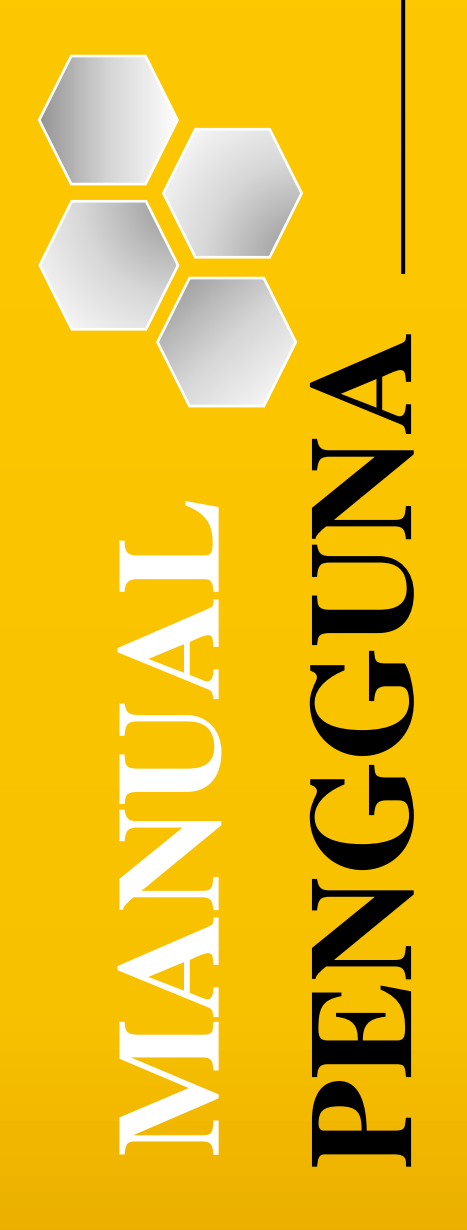

**KEMENTERIAN PELANCONGAN, SENI DAN BUDAYA**

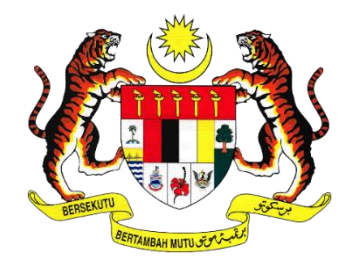

## **MANUAL PENGGUNA PEMOHON BANTUAN KEWANGAN SENI BUDAYA (BKSB)**

## **SISTEM BANTUAN SEKTOR KEBUDAYAAN (MOTAC)**

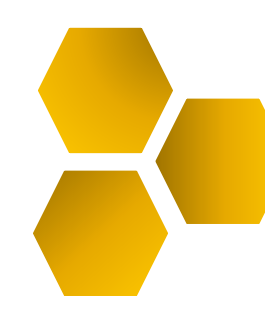

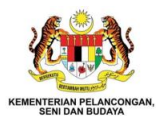

# <span id="page-1-0"></span>**KANDUNGAN**

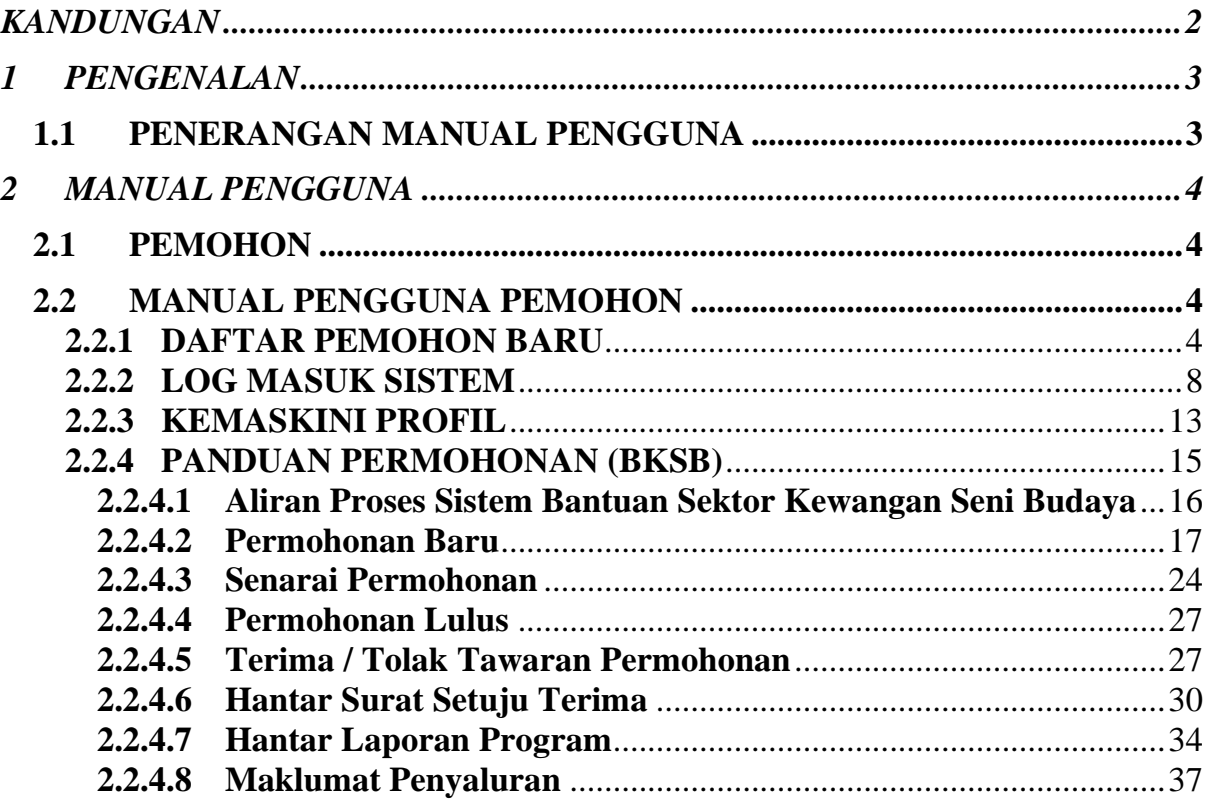

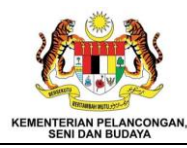

## <span id="page-2-0"></span>**1 PENGENALAN**

### <span id="page-2-1"></span>**1.1 PENERANGAN MANUAL PENGGUNA**

Manual pengguna adalah dokumen yang disediakan untuk membantu pengguna memahami, menggunakan, dan mengurus suatu produk atau perkhidmatan. Manual ini menyediakan arahan, panduan, dan maklumat yang berguna untuk membolehkan pengguna memanfaatkan produk atau perkhidmatan tersebut dengan baik. Namun manual pengguna ini menfokuskan Langkah-langkah permohonan bagi Bantuan Kewangan Seni Budaya (BKSB).

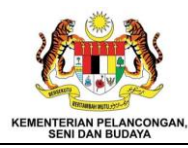

## <span id="page-3-0"></span>**2 MANUAL PENGGUNA**

## <span id="page-3-1"></span>**2.1 PEMOHON**

Pemohon adalah pengguna yang membuat permohonan bagi insentif dan bantuan yang disediakan oleh MOTAC. Pemohon perlu membuat permohonan dengan lengkap dan perlu menyediakan dokumen seperti yang diperlukan oleh pihak urusetia.

## <span id="page-3-2"></span>**2.2 MANUAL PENGGUNA PEMOHON**

# <span id="page-3-3"></span>**2.2.1 DAFTAR PEMOHON BARU**

- 1. Masukkan pautan [https://e-insentif.motac.g](https://e-insentif.motac./)ov.my untuk ke paparan log masuk.
- 2. Paparan log masuk akan dipaparkan.

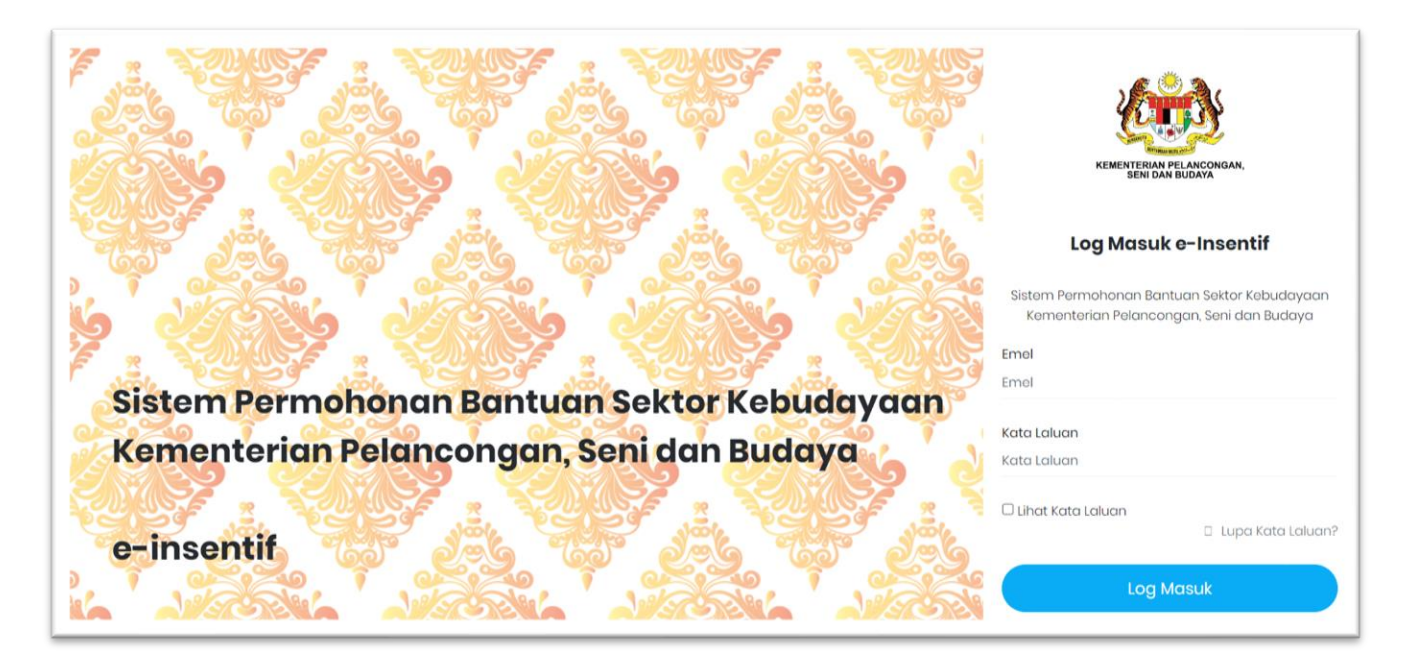

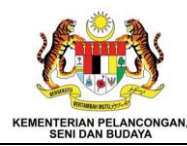

3. Tekan pautan "Pendaftaran" dibahagian bawah kanan paparan.

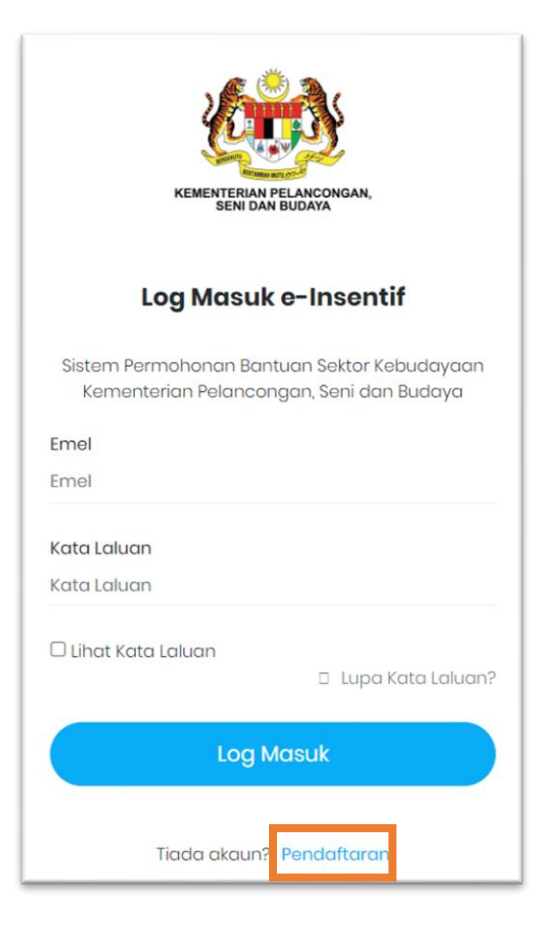

4. Sistem memaparkan maklumat yang perlu diisi oleh pemohon

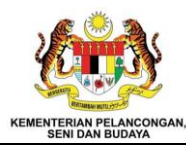

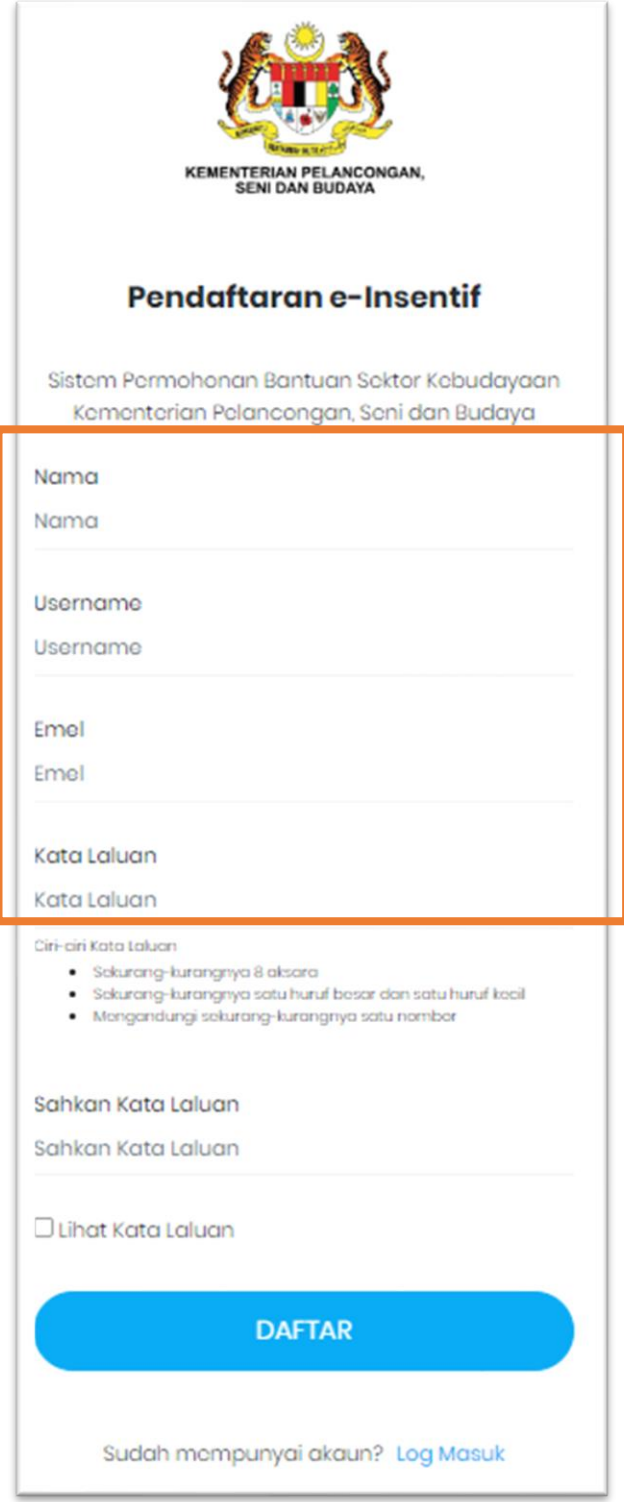

5. Tekan butang "Daftar" untuk menghantar maklumat pendaftaran yang telah diisi.

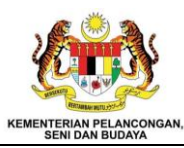

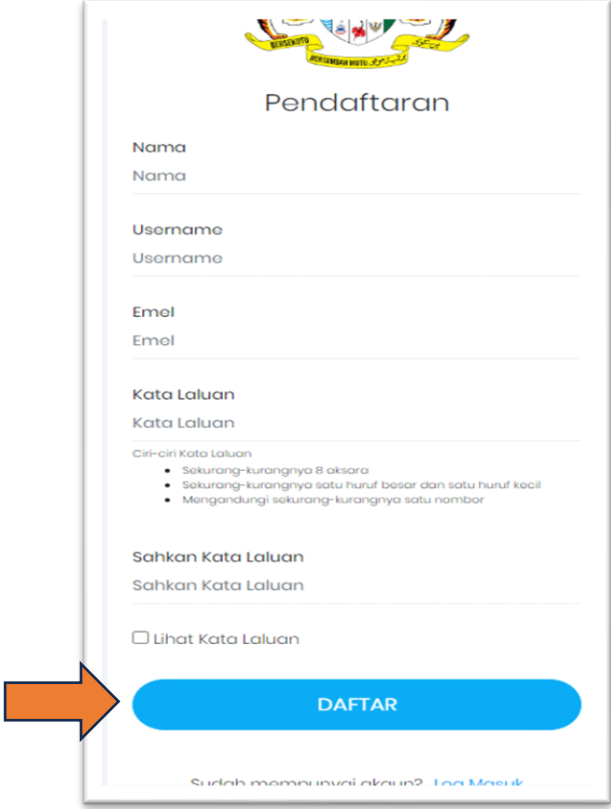

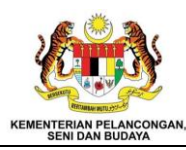

# <span id="page-7-0"></span>**2.2.2 LOG MASUK SISTEM**

- 1. Masukkan pautan [https://e-insentif.motac.g](https://e-insentif.motac./)ov.my untuk ke paparan log masuk.
- 2. Paparan log masuk akan dipaparkan.

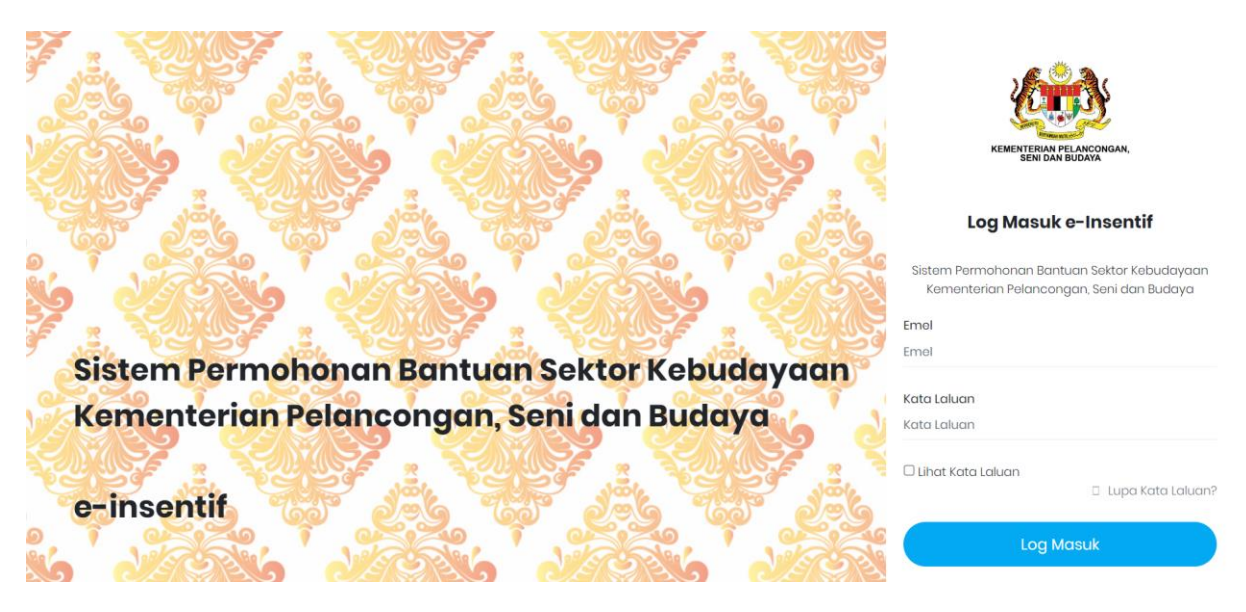

3. Masukkan emel dan kata laluan di ruang yang disediakan.

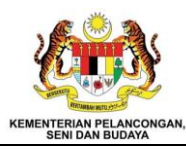

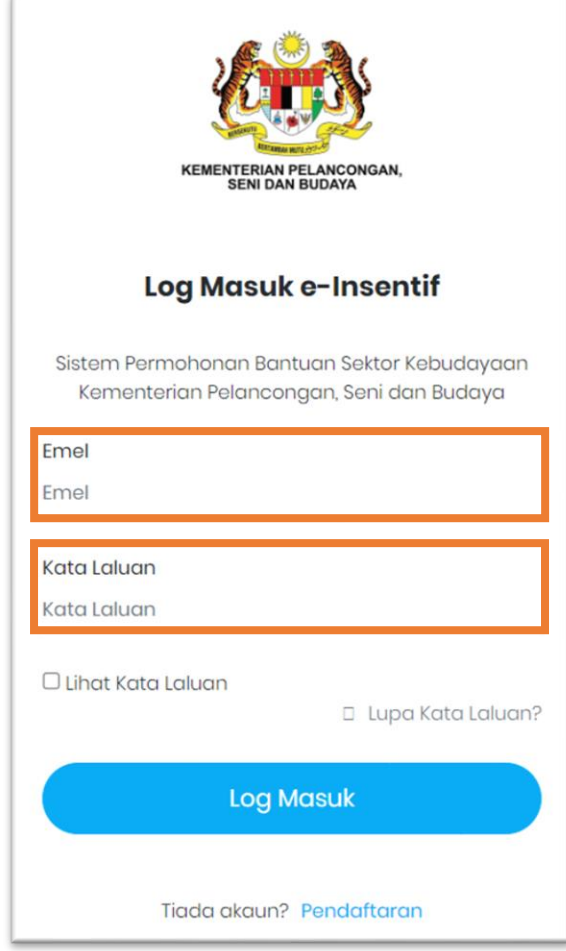

4. Pengguna dibenarkan untuk melihat kata laluan yang dimasukkan dengan menekan kotak "Lihat Kata Laluan".

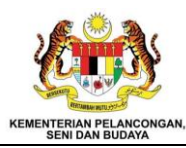

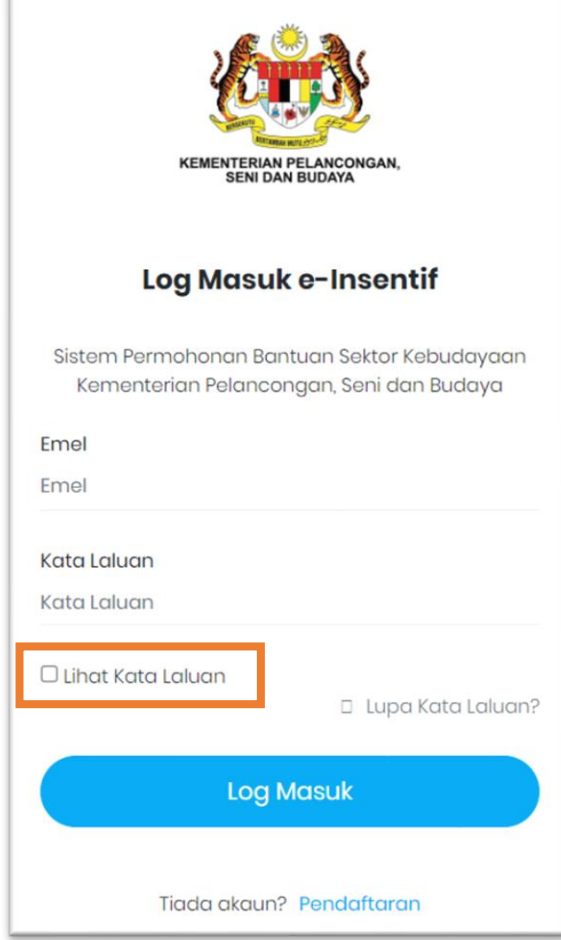

5. Selesai mengisi maklumat tekan butang "Log Masuk".

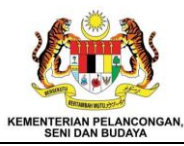

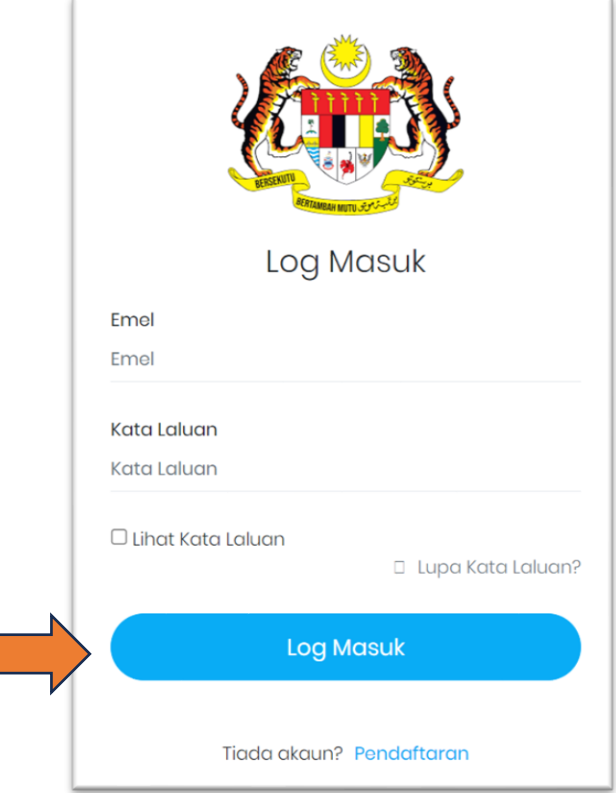

6. Sistem akan memaparkan Laman Utama Pemohon yang memaparkan maklumat dan senarai modul dan sub modul.

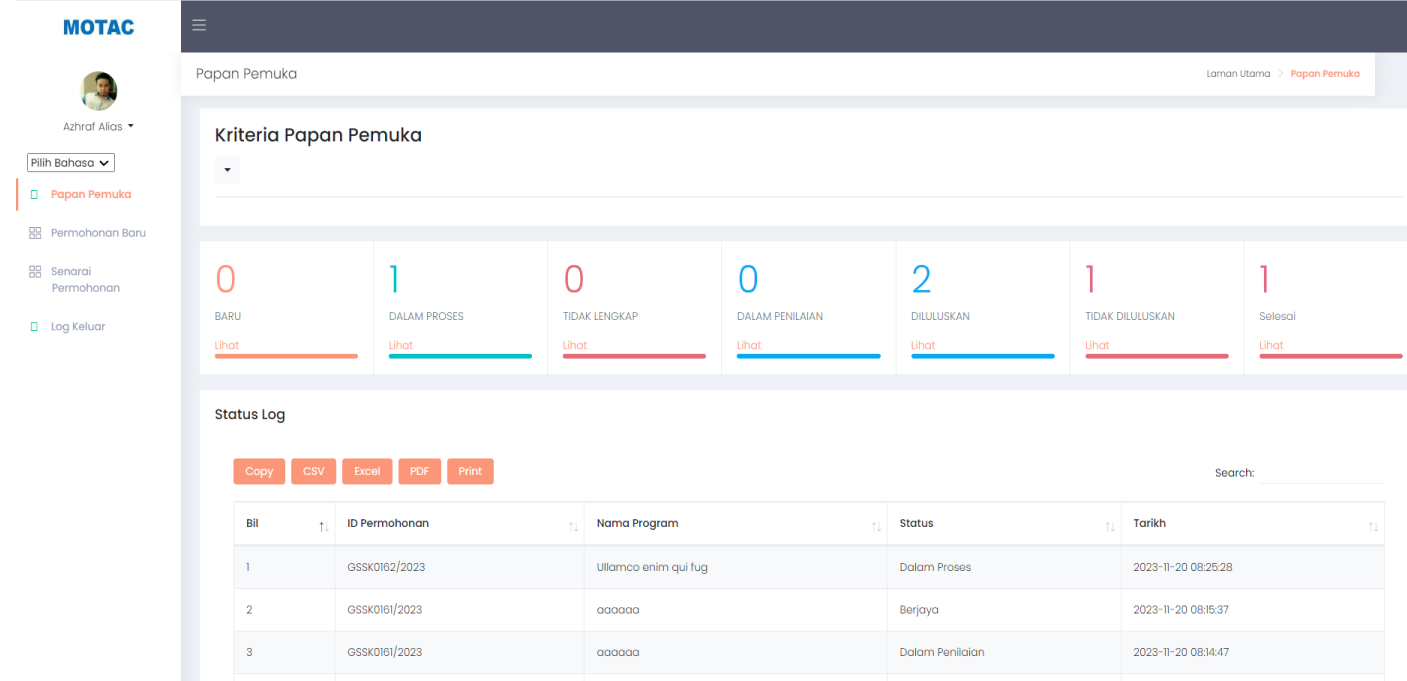

7. Jika pengguna memasukkan email dan kata laluan yang salah, sistem akan memaparkan ralat.

![](_page_11_Picture_0.jpeg)

![](_page_11_Picture_1.jpeg)

![](_page_11_Picture_19.jpeg)

![](_page_12_Picture_0.jpeg)

# <span id="page-12-0"></span>**2.2.3 KEMASKINI PROFIL**

- 1. Bagi pemohon pertama kali log masuk, sistem akan memaparkan maklumat profil supaya pemohon mengemaskini maklumat pemohon.
- 2. Pemohon juga dibenarkan mengemaskini maklumat pemohon jika diperlukan. Pergi ke nama pemilik akaun dan tekan simbol

![](_page_12_Picture_5.jpeg)

3. Sistem akan memaparkan senarai pilihan dan pilih "Profil".

![](_page_12_Picture_7.jpeg)

4. Sistem akan memaparkan maklumat pemohon.

![](_page_13_Picture_0.jpeg)

![](_page_13_Picture_31.jpeg)

5. Kemaskini maklumat dan tekan butang "Kemaskini Profil".

![](_page_13_Picture_32.jpeg)

 $\overline{\phantom{a}}$ 

# <span id="page-14-0"></span>**2.2.4 PANDUAN PERMOHONAN (BKSB)**

# **BANTUAN KEWANGAN SENI BUDAYA (BKSB)**

![](_page_15_Picture_0.jpeg)

#### MANUAL PENGGUNA PEMOHON (BKSB)

<span id="page-15-0"></span>![](_page_15_Figure_2.jpeg)

Private and Confidential 16

![](_page_16_Picture_0.jpeg)

## <span id="page-16-0"></span>*2.2.4.2 Permohonan Baru*

1. Pilih modul "Permohonan Baru" untuk membuat permohonan Bantuan Kewangan Seni Budaya (BKSB).

![](_page_16_Picture_53.jpeg)

2. Sistem akan memaparkan kategori permohonan yang perlu dipilih.

![](_page_16_Picture_54.jpeg)

![](_page_17_Picture_0.jpeg)

3. Tekan simbol  $\vee$  sebelah kanan paparan untuk memaparkan senarai bantuan dan insentif.

![](_page_17_Picture_49.jpeg)

4. Pemohon perlu memilih senarai kategori permohonan "BKSB".

![](_page_17_Picture_50.jpeg)

5. Setelah memilih kategori permohonan, sistem akan memaparkan info bantuan dan garis panduan mengikut kategori permohonan yang telah dipilih.

![](_page_18_Picture_0.jpeg)

![](_page_18_Picture_1.jpeg)

![](_page_18_Picture_36.jpeg)

6. Tekan butang "Mohon" untuk kepaparan permohonan.

![](_page_18_Picture_37.jpeg)

7. Sistem akan memaparkan maklumat yang perlu diisi oleh pemohon. Isi maklumat yang diperlukan.

![](_page_19_Picture_0.jpeg)

#### MANUAL PENGGUNA PEMOHON (BKSB)

![](_page_19_Picture_37.jpeg)

8. Tekan butang "Seterusnya" untuk ke maklumat dan paparan seterusnya.

![](_page_19_Picture_38.jpeg)

9. Selesai mengisi kesemua maklumat, tekan butang "Simpan" dan "OK" untuk menghantar permohonan.

#### MANUAL PENGGUNA PEMOHON (BKSB)

![](_page_20_Picture_55.jpeg)

![](_page_20_Picture_56.jpeg)

![](_page_20_Figure_3.jpeg)

10. Selepas permohonan di hantar, kolum peringkat akan memaparkan status "Baru".

![](_page_20_Picture_57.jpeg)

- 11. Permohonan yang telah dihantar akan disemak oleh pihak urusetia.
	- a. Permohonan dan Dokumen Lengkap
		- 1. Sekiranya maklumat permohonan dan dokumen lengkap, pemohon akan menerima notifikasi e-mel seperti berikut:

![](_page_21_Picture_0.jpeg)

![](_page_21_Picture_63.jpeg)

2. Selepas mendapat notifikasi e-mel seperti di atas, kolum peringkat akan

#### berubah kepada "Proses".

![](_page_21_Picture_64.jpeg)

3. Pemohon juga akan menerima notifikasi e-mel 'Dalam Penilaian' di mana permohonan sedang dinilai oleh pihak Urusetia seperti berikut:

![](_page_21_Picture_7.jpeg)

4. Kolum peringkat bertukar status kepada 'Mesyuarat'

![](_page_22_Picture_0.jpeg)

![](_page_22_Picture_51.jpeg)

#### b. Permohonan dan Dokumen Tidak Lengkap

1. Sekiranya maklumat permohonan dan dokumen yang disertakan tidak lengkap, pemohon akan menerima notifikasi e-mel. Maklumat dan dokumen yang tidak lengkap perlu dihantar semula melalui sistem.

![](_page_22_Picture_5.jpeg)

![](_page_23_Picture_0.jpeg)

## <span id="page-23-0"></span>*2.2.4.3 Senarai Permohonan*

1. Pilih Modul "Senarai Permohonan" untuk melihat senarai permohonan yang telah dimohon.

![](_page_23_Picture_43.jpeg)

2. Sistem akan memaparkan senarai permohonan yang telah dimohon.

![](_page_23_Picture_44.jpeg)

![](_page_24_Picture_0.jpeg)

3. Tekan butang "Lihat" dibawah kotak "Tindakan" untuk melihat maklumat terperinci permohonan tersebut.

![](_page_24_Picture_50.jpeg)

4. Sistem akan memaparkan maklumat permohonan yang dipilih dengan menekan

![](_page_24_Picture_5.jpeg)

![](_page_24_Picture_51.jpeg)

5. Sistem akan memaparkan maklumat terperinci permohonan.

#### MANUAL PENGGUNA PEMOHON (BKSB)

![](_page_25_Picture_26.jpeg)

6. Tekan butang "Seterusnya" untuk ke paparan maklumat seterusnya.

![](_page_25_Picture_27.jpeg)

![](_page_26_Picture_0.jpeg)

#### <span id="page-26-0"></span>*2.2.4.4 Permohonan Lulus*

1. Pemohon akan menerima e-mel permohonan yang telah diluluskan.

![](_page_26_Picture_4.jpeg)

#### <span id="page-26-1"></span>*2.2.4.5 Terima / Tolak Tawaran Permohonan*

1. Pilih Modul "Senarai Permohonan" untuk melihat maklumat tawaran penyaluran.

![](_page_26_Picture_64.jpeg)

2. Sistem akan memaparkan senarai permohonan yang telah dimohon.

![](_page_27_Picture_0.jpeg)

![](_page_27_Picture_35.jpeg)

3. Tekan butang "Lihat" untuk melihat maklumat tawaran penyaluran yang telah ditetapkan.

![](_page_27_Picture_36.jpeg)

4. Sistem akan memaparkan maklumat tawaran penyaluran.

![](_page_27_Picture_37.jpeg)

![](_page_28_Picture_1.jpeg)

5. Tekan simbol pada kotak "Adakah Anda Bersetuju" dan pemohon perlu memilih "Ya" atau "Tidak" dan tekan butang "Simpan" untuk menghantar keputusan penerimaan.

![](_page_28_Picture_40.jpeg)

6. Keputusan penerimaan tawaran oleh pemohon akan di terima oleh pentadbir untuk ke proses Surat Setuju Terima (SST).

![](_page_29_Picture_0.jpeg)

#### <span id="page-29-0"></span>*2.2.4.6 Hantar Surat Setuju Terima*

1. Pilih Modul Senarai Permohonan.

![](_page_29_Picture_52.jpeg)

2. Sistem akan memaparkan senarai permohonan yang telah dimohon.

![](_page_29_Picture_53.jpeg)

3. Tekan butang "Lihat" untuk menghantar semula Surat Setuju Terima (SST) yang telah dipersetujui oleh pemohon. Namun, pastikan maklumat di kotak "Peringkat" berstatus sebagai "Sedia SST".

![](_page_30_Picture_0.jpeg)

![](_page_30_Picture_34.jpeg)

4. Sistem akan memaparkan maklumat permohonan dan bahagian memuat naik Surat Setuju Terima (SST).

![](_page_30_Picture_35.jpeg)

5. Tekan butang "Choose File" untuk memuat naik Surat Setuju Terima (SST).

![](_page_31_Picture_0.jpeg)

![](_page_31_Picture_33.jpeg)

6. Pilih lokasi penyimpanan Surat Setuju Terima (SST) dan tekan butang "Open"

![](_page_31_Picture_34.jpeg)

7. Tekan butang "Simpan" untuk menghantar Surat Setuju Terima (SST).

![](_page_32_Picture_0.jpeg)

![](_page_32_Picture_26.jpeg)

8. Penyaluran pertama akan diterima selepas pemohon menghantar Surat Setuju Terima (SST).

![](_page_33_Picture_0.jpeg)

#### <span id="page-33-0"></span>*2.2.4.7 Hantar Laporan Program*

1. Pilih Modul "Senarai Permohonan".

![](_page_33_Picture_47.jpeg)

2. Sistem akan memaparkan senarai permohonan yang telah dimohon.

![](_page_33_Picture_48.jpeg)

3. Status peringkat akan dikemaskini sebagai "Laporan". Tekan butang "Lihat" untuk menghantar Laporan Program.

![](_page_34_Picture_0.jpeg)

![](_page_34_Picture_31.jpeg)

4. Sistem akan memaparkan maklumat permohonan dan fungsi untuk memuat naik Laporan Program.

![](_page_34_Picture_32.jpeg)

![](_page_35_Picture_0.jpeg)

5. Tekan butang "Choose File" untuk memuat turun Laporan Program.

![](_page_35_Picture_31.jpeg)

6. Pilih lokasi Laporan Program disimpan.

![](_page_35_Picture_32.jpeg)

![](_page_36_Picture_0.jpeg)

7. Tekan butang "Simpan" untuk menghantar Laporan Program.

![](_page_36_Picture_3.jpeg)

#### <span id="page-36-0"></span>*2.2.4.8 Maklumat Penyaluran*

1. Sistem akan menghantar notifikasi penyaluran pertama dan kedua melalui e-mel.

![](_page_36_Picture_48.jpeg)

2. Pilih Modul "Senarai Permohonan" untuk melihat maklumat penyaluran.

![](_page_37_Picture_0.jpeg)

![](_page_37_Picture_34.jpeg)

3. Sistem akan memaparkan senarai permohonan yang telah dimohon.

![](_page_37_Picture_35.jpeg)

4. Tekan butang "Lihat" untuk melihat maklumat penyaluran yang telah ditetapkan dan disalurkan.

![](_page_38_Picture_0.jpeg)

![](_page_38_Picture_31.jpeg)

5. Sistem akan memaparkan maklumat penyaluran.

![](_page_38_Picture_32.jpeg)

6. Permohonan selesai selepas pemohon menerima penyaluran kedua.